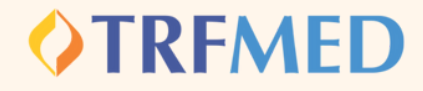

## Fale Conosco **Reclamação**

Re

## PASSO 1:

**No campo "categoria" selecione a opção reclamação.**

## **Registrar Fale Conosco (FacWebCrm)**

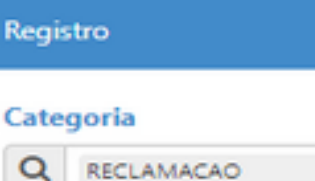

PASSO 3: **Adicionar arquivos na sua [solicitação](https://arquivos.trf5.jus.br/TRF5/COMUNICADOS_E_ORIENTACOES__TRFMED/2023/05/05/20230505_7971ED_Tutorial_para_enviar_arquivos.PDF)**

**Em seguida preencher o campo do email. Logo abaixo haverá um espaço em branco denominado "Registro". Nesse campo o beneficiário deverá redigir de forma clara a reclamação para o TRFMED.** PASSO 2:

PASSO 4:

**Clique na opção Salvar. Em seguida, aparecerá uma tela do sistema informando o número do chamado aberto e o número de protocolo.**

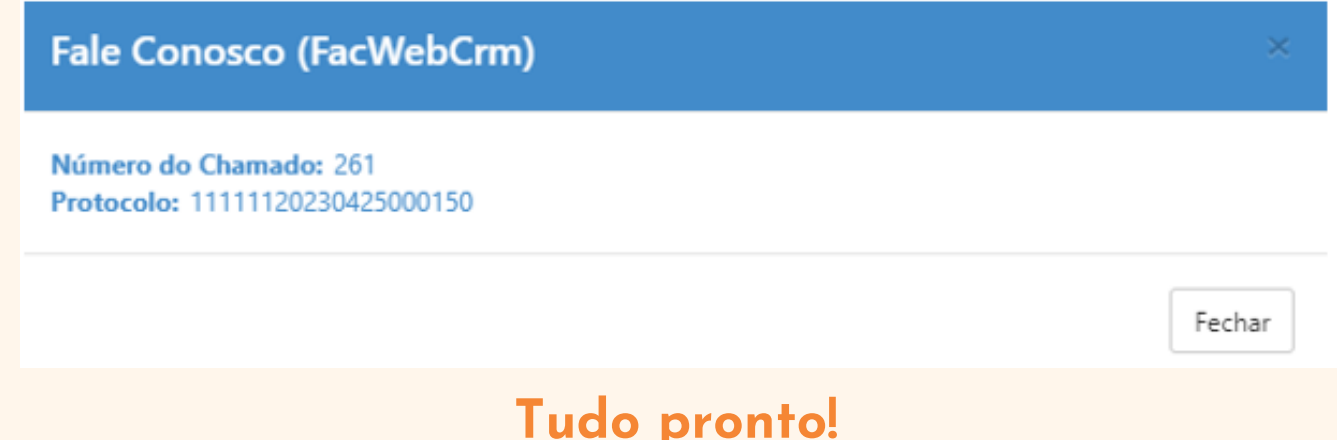